### COMPUTER HELP

#### How to Integrate Zoom with an Outlook Calendar

#### **PURPOSE:**

- How to install Zoom Plugin for Outlook 365
- How to set up Calendar and Contact Integration

#### HOW TO INTEGRATE ZOOM WITH AN OUTLOOK CALENDAR:

#### Naviagate to https://zoom.us/download **Zoom Desktop Client** Download the Microsoft Add-In Phone, Meetings, Chat, Whiteboard and more for your desktop. Outlook, as well as the Zoom The web browser client will download automatically when you start or join your first Zoom meeting, and is also Desktop Client if you do not already available for manual download here. have it. Download Version 5.15.3 (18551) (64-bit) Download 32-bit Client Download ARM Client **Zoom Plugin for Microsoft Outlook** The Zoom Plugin for Outlook installs a button on the Microsoft Outlook tool bar to enable you to start or schedule a meeting with one-click. Version 5.14.10.876

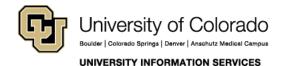

### COMPUTER HELP

Once you have the programs downloaded, run the ZoomOutlookPluginSetup.msi. Click next on all the screens, then Close at the end.

This step requires Administrator rights. Please reach out to the Service Desk for assistance.

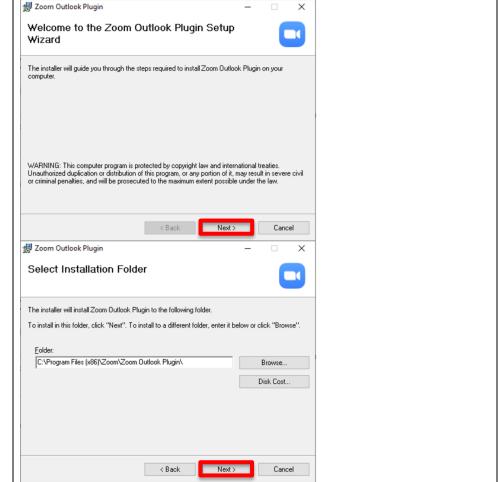

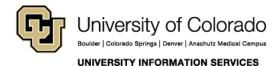

### COMPUTER HELP

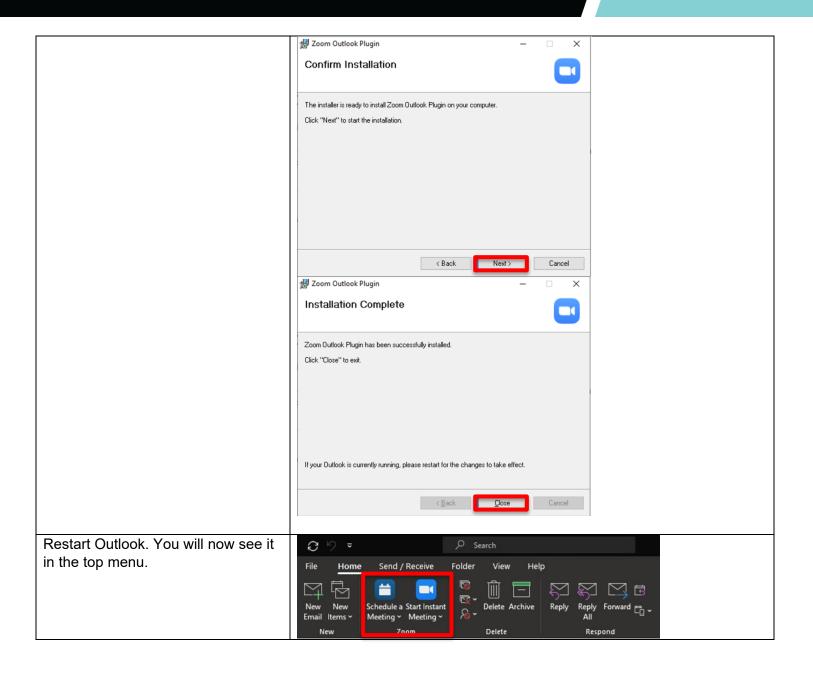

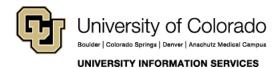

### COMPUTER HELP

Next, navigate to zoom https://cusystem.zoom.us, choose SSO and login with your CU University of Colorado credentials Connect to a meeting in progress Start a meeting Configure your CU account Configure your Shared CU account Made with Zoom At the bottom of the profile page, go to Configure Calendar and 300 participants (?) Contacts Service. Zoom Whiteboard Unlimited editable boards with standard features Personal Contacts Sign-In Email Settings Sign Me Out From All Devices (2) Dashboard Calendar and Contacts Integration We support the following services: Google Calendar, Microsoft Exchange, and Microsoft Office 365 Configure Calendar and Contacts Service

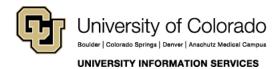

### COMPUTER HELP

Select Office 365, and then click Next. On the next page click Authorize to allow reading and writing to your Office 365 Calendar and Contacts.

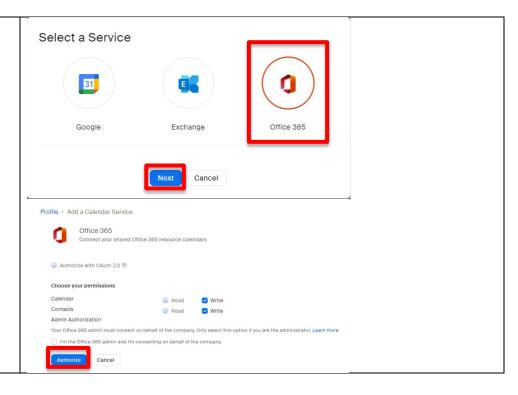

### COMPUTER HELP

Sign in using your

username@cu.edu and then your CU System username and password at the University login page.

It may also ask you to authorize the login with Duo. You can then begin creating meetings in Outlook.

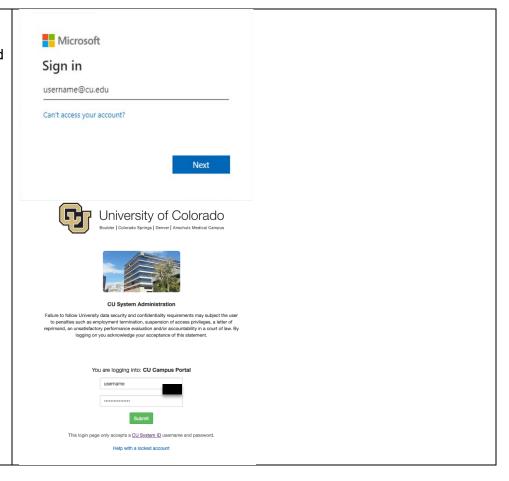

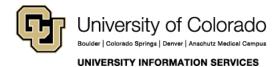

#### COMPUTER HELP

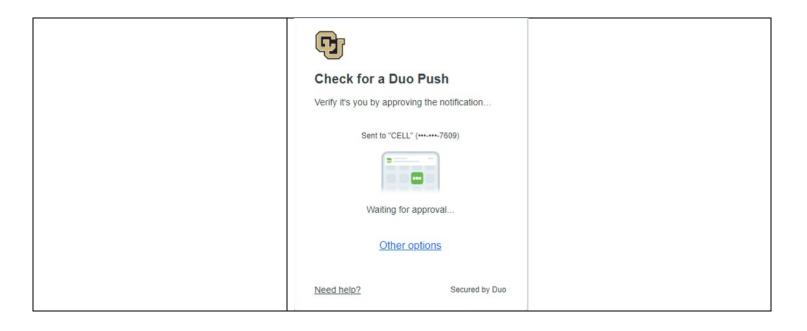

Keep in mind this isn't a perfect integration, it will only create new meetings for meetings created after this has been done, and changing or deleting meetings will not necessarily reflect in Outlook. The Zoom desktop client will be the best place to check for updated meetings.

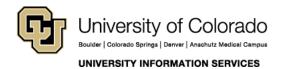